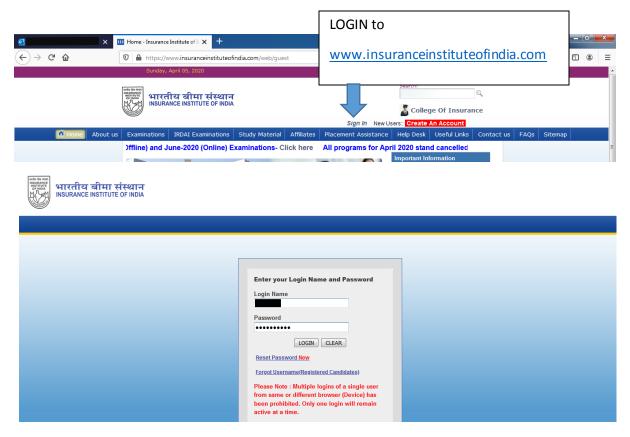

Go to IRDAI Examinations->Insurance Agents->Bulk Registration->To Download format file

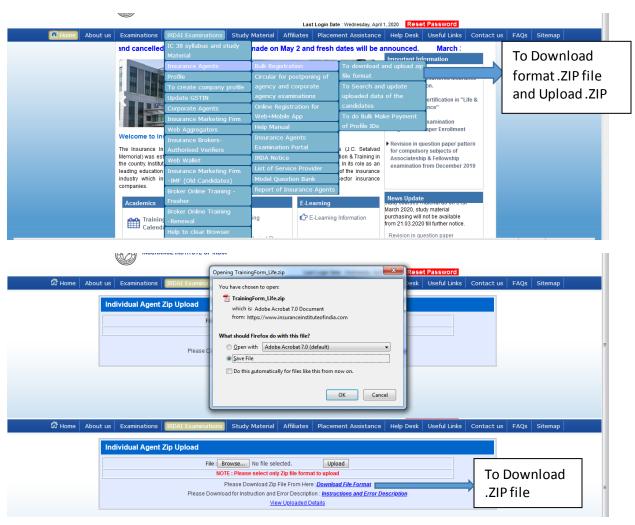

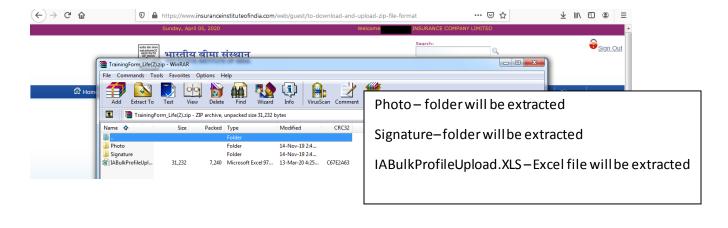

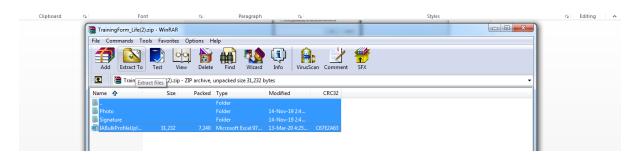

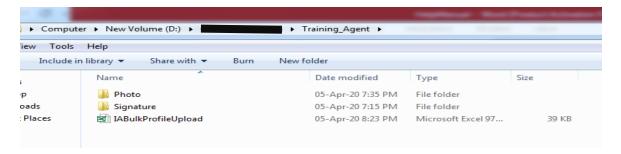

IABulkProfileUpload.XLS – file save as Excel 97-2003 Workbook

In above excel file – Enter the data as per format

In Photo and Signature folder – keep photo and signature files (.JPG) files in respective folder as PAN No. JPG. In Excel file, mention only folder name i.e. Photo, Signature and file name of photo and signature should be PANNumber.jpg e.g. ANAPKE 186PhJPG

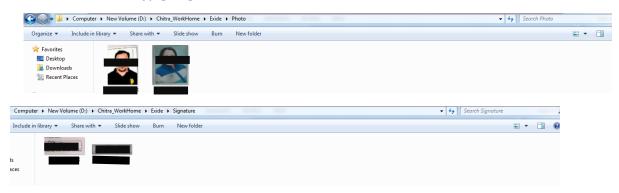

Note: Please Upload Image File With Extensions .jpg With Maximum Size of 25KB and Dimensions (133X 152) i.e. (Width X Height)

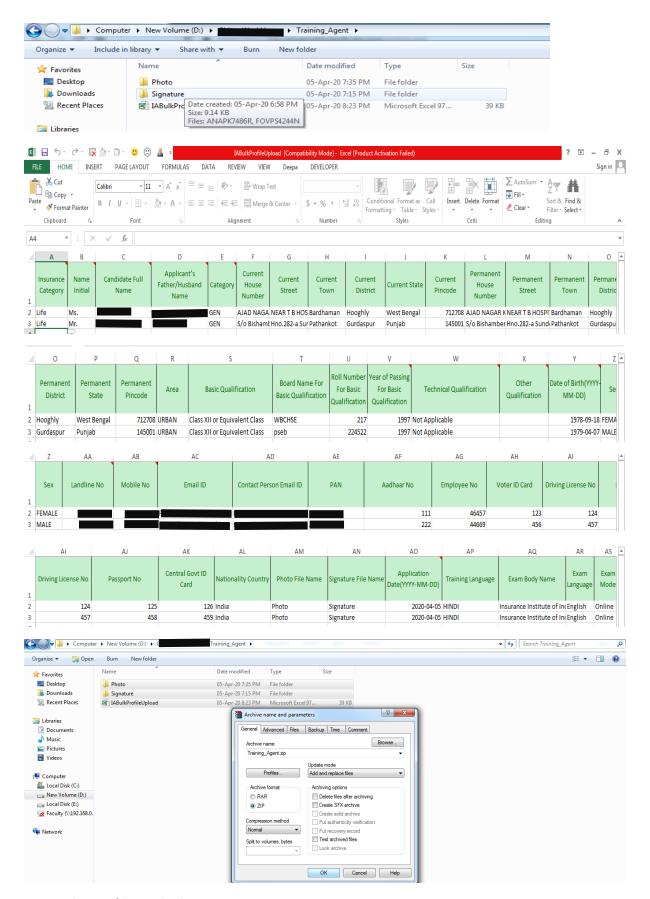

Create the .zip file in which

Photo folder (PAN.jpg)

Signature folder (PANNo.JPG)

IABulkProfileUpload.XLS

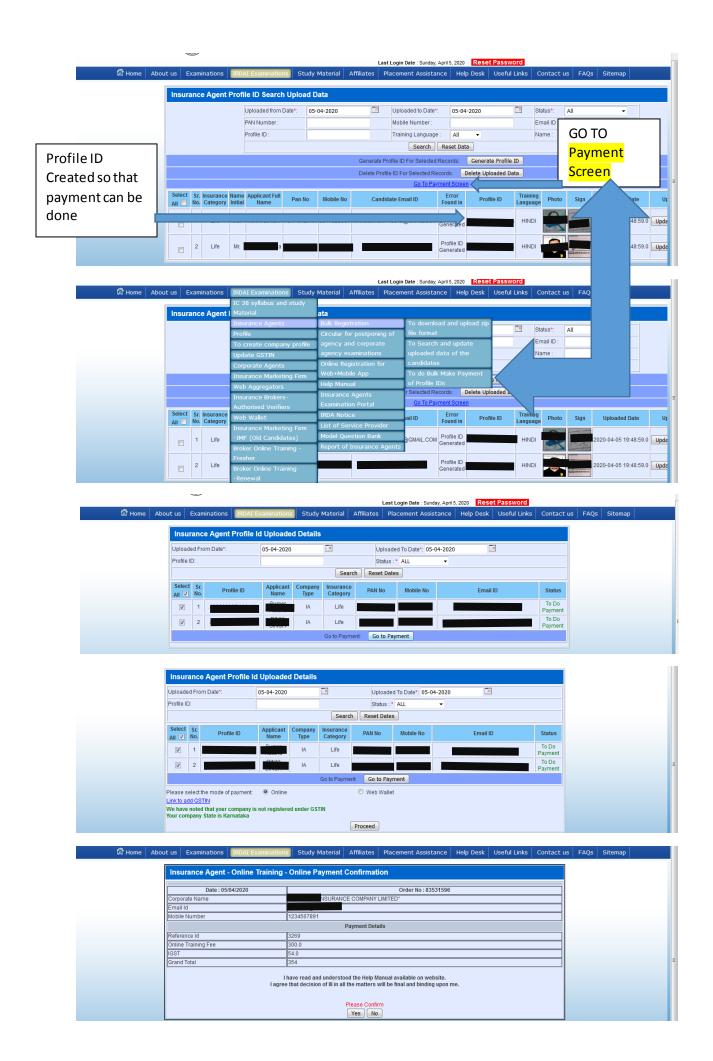

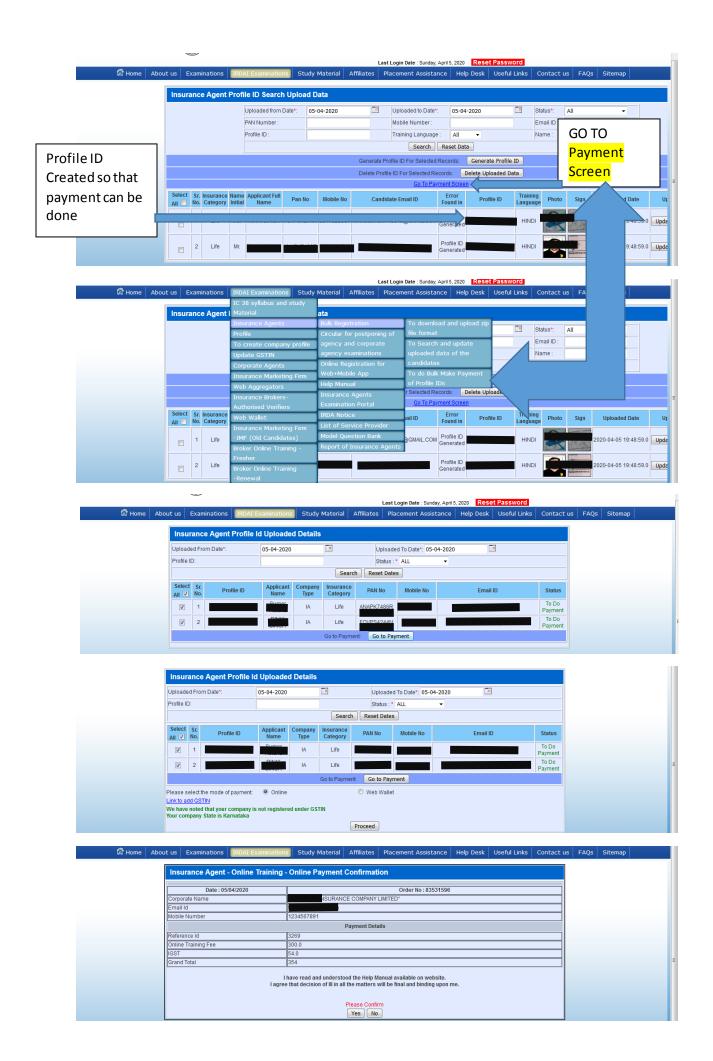